# **Vermont Medical Society**

*Online CME Member Discount Program May 1, 2013*

# **Background**

Members of the Vermont Medical Society are eligible to receive a 25% discount on all online CME courses offered by the Massachusetts Medical Society. The following tutorial includes a step-by-step guide for VMS members who would like to participate in this program.

# *Important Information*

- The VMS discount code is *VMSCME13*.
- If you have any questions about the registration or login process, please contact the MMS Continuing Education Department at (800) 322-2303, ext 7306 or [continuingeducation@mms.org.](mailto:continuingeducation@mms.org)

# **MMS Online CME Tutorial Guide**

- 1. Go to [www.massmed.org/cme](http://www.massmed.org/cme)
- 2. Select a topic of interest or scroll down to view courses in each category. (Click on **View All Courses** for a more detailed listing).

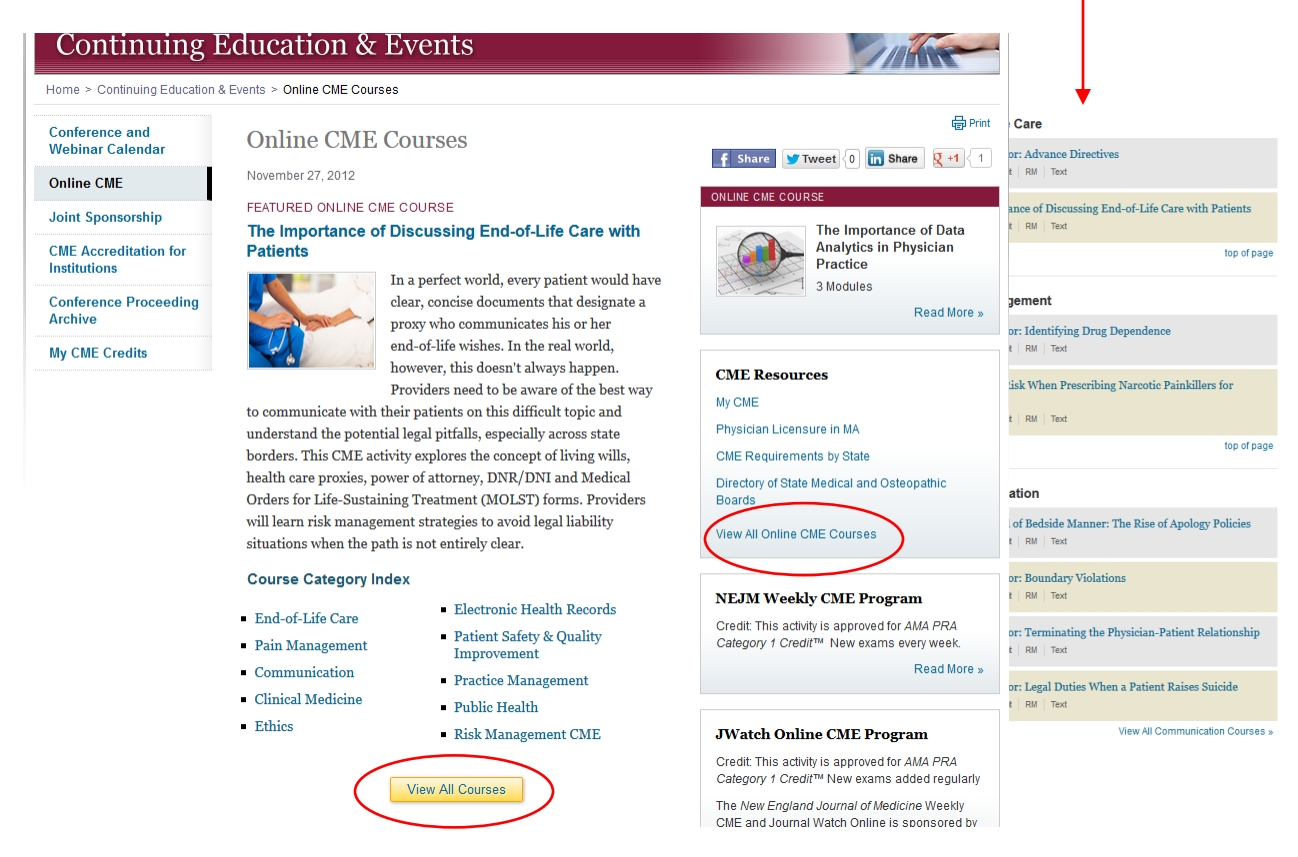

3. Click on any course and the Course Preview Page will display. Click on the **Purchase** button to continue to the shopping cart.

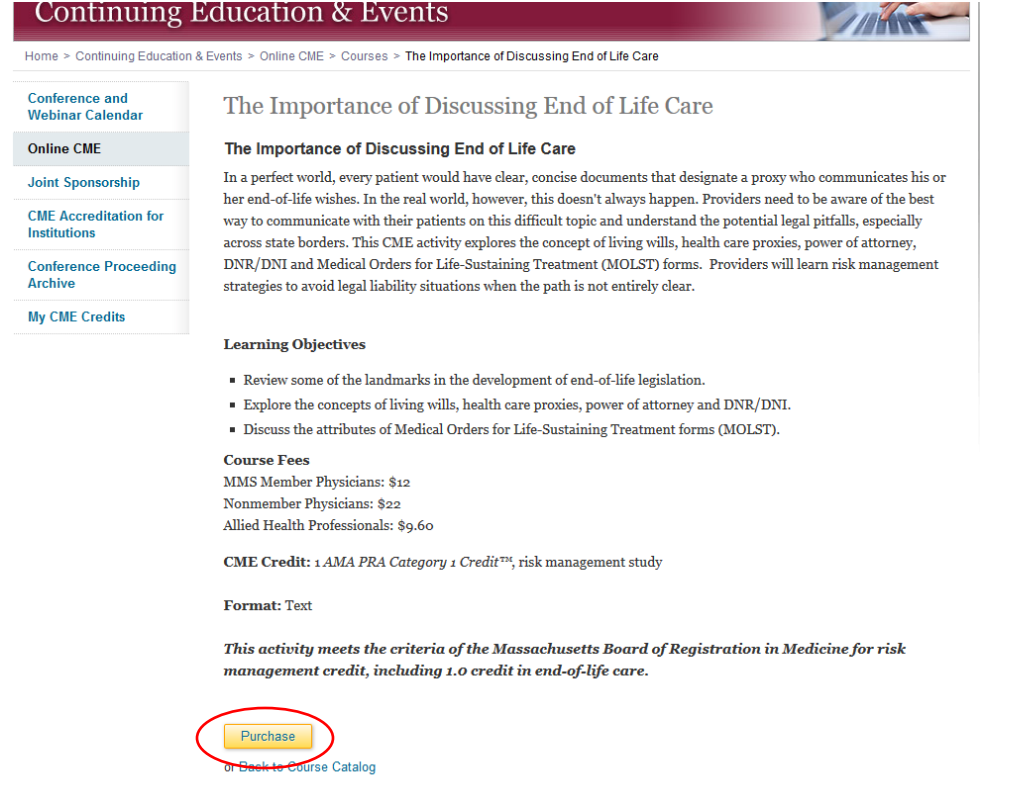

4. The login screen will display. The first time you take a course on the MMS website, you will be required to setup an account. We need this information to process transactions and deliver CME certificates.

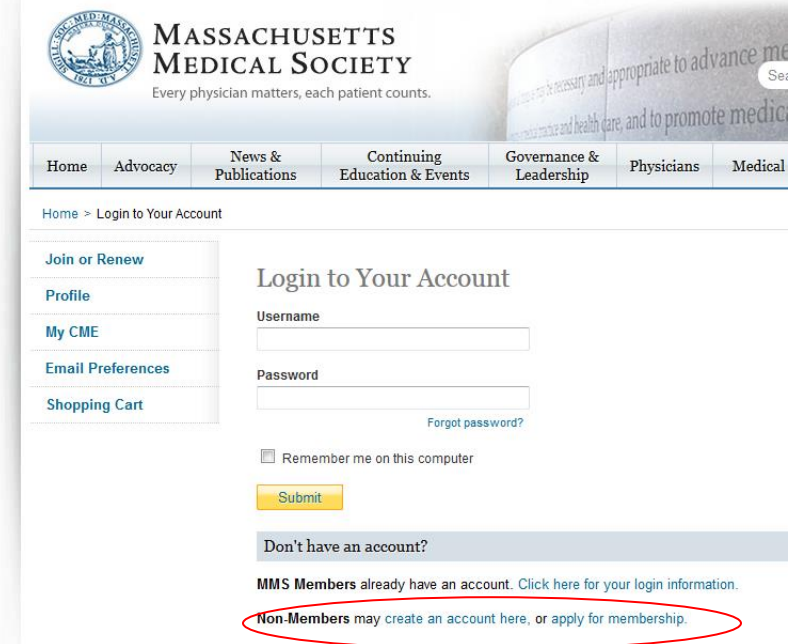

5. Click on the link for **Non-Members** "**create an account here**".

# *Note: If you have already registered, click on the Login button and go to Step 8.*

6. Complete the **Create an Account** 3-step process to complete registration.

## **New User**

Create an Account | Step 1 of 3

Complete the information below. Fields marked with an \* are required.

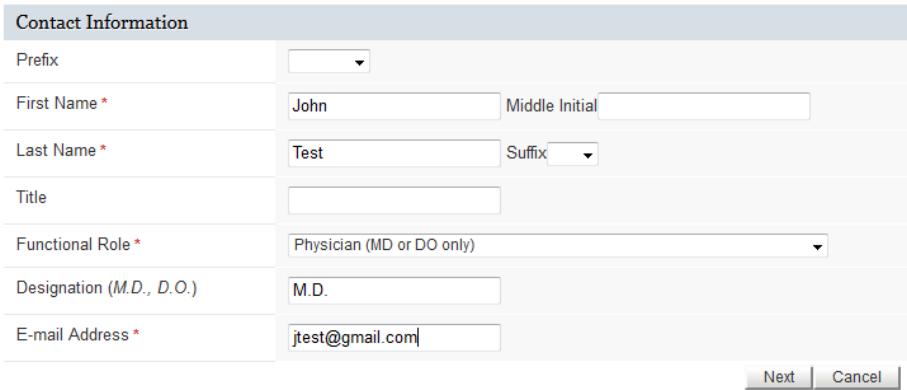

# **New User**

### Create an Account | Step 2 of 3

Complete the information below to give us your preferred address.

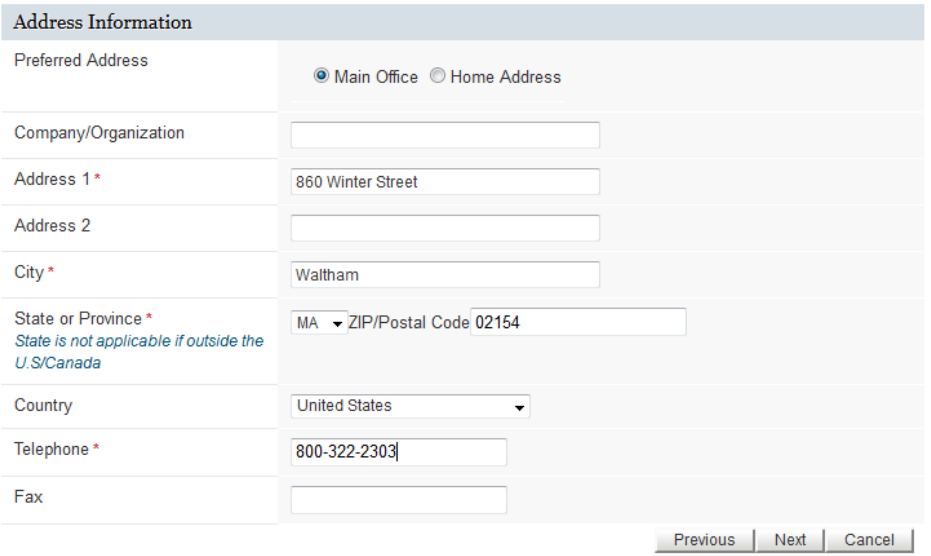

\* Required

# **New User**

#### Create an Account | Step 3 of 3

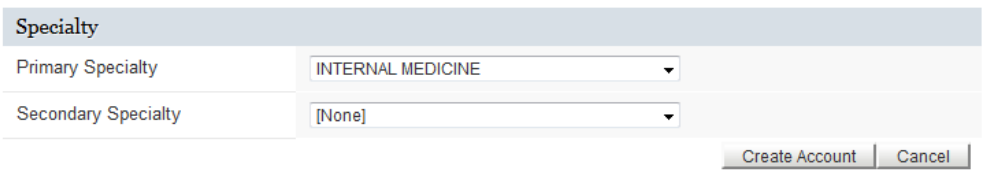

- Please complete this page to finish creating your account.
- " You will receive an email message with your account information and instructions about your account password.
- For your convenience please remember to login to your account each time you visit the MMS Web site.
- 7. Click *Create Account* and then on the next screen click *OK*.

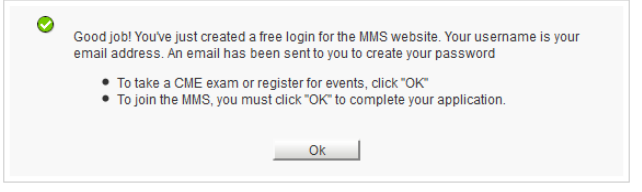

Note: You will receive an email with a link to *Set your password*. You will be logged in using a temporary password in order to complete the purchase and continue to the course. *Your email is your username.*

8. Click the *Enter educational voucher* button. (Disregard the bulleted item discussing chapter/district membership.)

### **Online CME Purchase**

**Shopping cart | Review your order** 

- Please review your purchase items below. If you remove an item and update your order, your total will also be updated.
- Please note: Membership in a chapter/district medical society is required.
- Educational or MMS vouchers can be applied to any educational program.

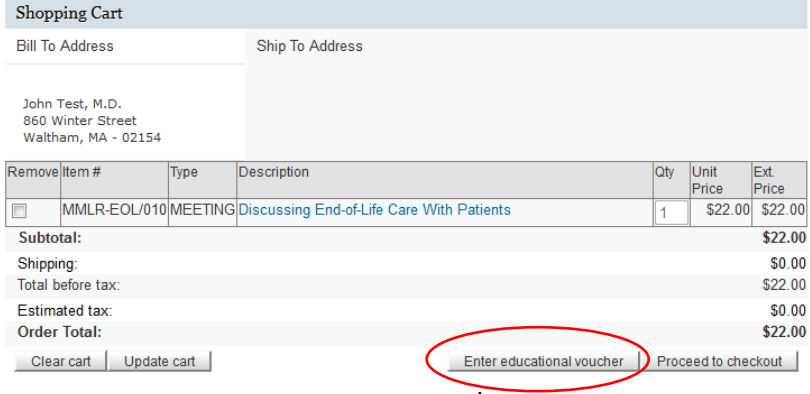

9. Enter *the Promotion Code VMSCME13* and click on the *Process* button...

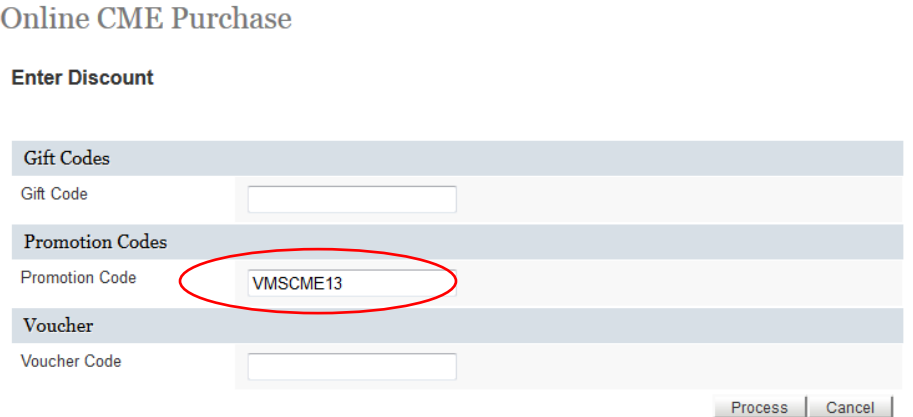

- 10. Click on *Proceed to checkout*. (Please note, by previously inserting the promotional code, the course exam fee has been reduced by 25%.)
- 11. Complete the credit card information and click on *Submit Payment*.

**Online CME Purchase** 

**Check-out | Process Payment** 

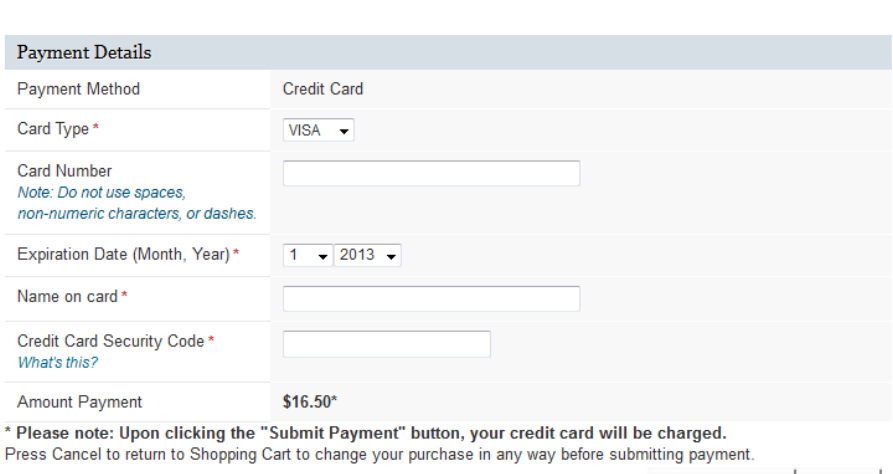

Submit Payment | Cancel

## 12. Click on Click here to proceed to the course. The CME course will display.

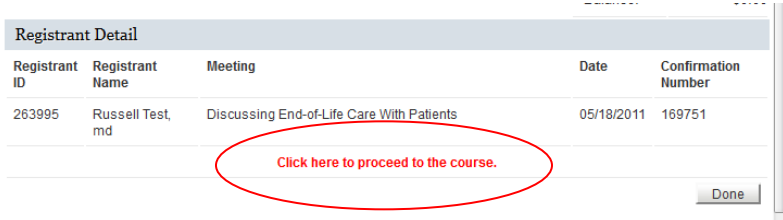

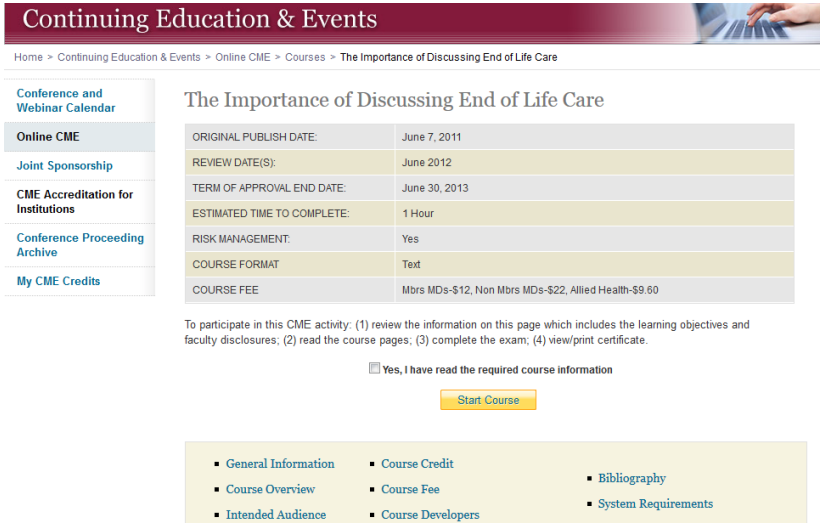

- 13. Complete the CME course and save or print a copy of your CME certificate.
- 14. You will be able to track CME credits using **My CME** and email a copy for you records.<br>Continuing Education & Events

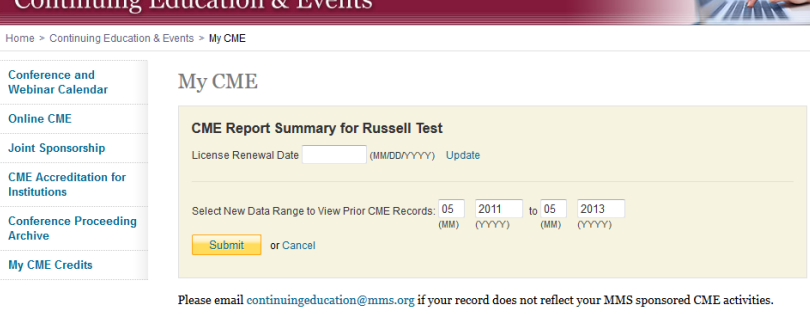

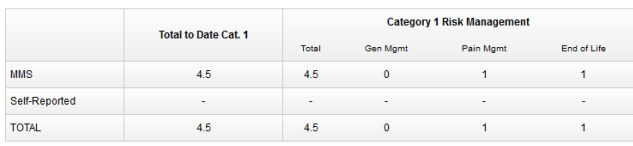

#### **CME Report Details**

#### **COMPLETED COURSES**

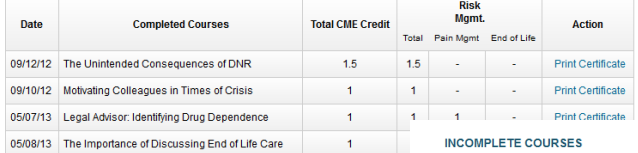

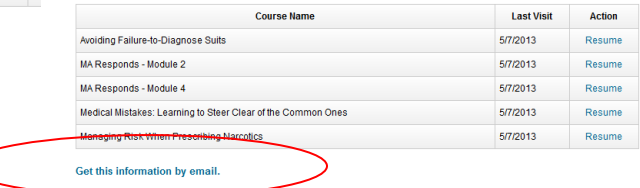